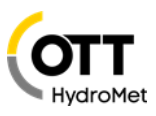

# FTP Kommandos OTT ecoLog 1000

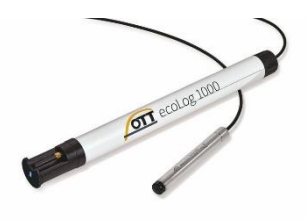

OTT ecoLog 1000 lässt sich einfach und bequem über die Messnetzmanagement Software OTT Hydras 3 net aus der Ferne parametrieren, konfigurieren und überwachen. Mit OTT Hydras 3 net ist es zudem sehr einfach ganze Netze von Geräten zu verwalten.

Sollten die OTT ecoLog 1000 aus der Ferne erreichbar sein und OTT Hydras 3 net nicht zur Verfügung stehen, kann dies für individuelle ecoLog 1000 über Steuerdateien erfolgen, die auf einem FTP Server abgelegt werden.

Diese Steuerdateien holt sich der ecoLog bei einer Datenübertragung ab, führt sie aus und bestätigt die Aktion.

Auf dem FTP Server wird dazu vom Nutzer eine Verzeichnisstruktur angelegt, die folgende Ordner enthalten muss:

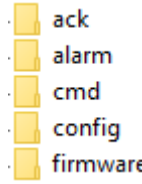

- Im Ordner "cmd" wird die Steuerdatei vom Nutzer abgelegt
- Im Ordner "ack" werden die Bestätigungen vom ecoLog 1000 abgelegt
- Im Ordner "alarm" werde Alarmmeldungen vom ecoLog 1000 abgelegt
- Im Ordner "config" werden neue Konfigurationen für den ecoLog 1000 abgelegt, die dort vom ecoLog 1000 abgeholt werden.
- Im Ordner "firmware" werden neue Firmware Versionen für den ecoLog 1000 abgelegt, die dort vom ecoLog 1000 abgeholt werden.

#### Aufbau der Steuerdatei

Die Endung der Steuerdatei lautet zwingend: \*.omc und der File Name ist die **10-stellige ID** der Station, Beispiel: "EL1K-XX134.omc"

# EL1K-XX134.omc

Die Steuerdatei lässt sich am einfachsten in einem Editor Programm erstellen, in der Datei sind die Aktionen aufgelistet, es können bis zu 10 Aktionen in einer Steuerdatei beschrieben sein. Alarme und Bestätigungen werden in den Unterverzeichnissen "alarm" und "ack" abgelegt, Daten und Diagnose Dateien im Root Verzeichnis.

Wichtig: stellen sie das Editor Encoding auf "ANSI".

**Voraussetzung: ecoLog 1000 firmware ≥ V1.00.313 / LinkComm Version ≥ V3.5.14.5**

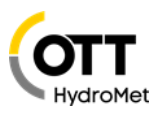

#### **Beispiele für den Inhalt einer Steuerdatei**

#### **1. Beispiel: ändern des Messinterval eines Kanals**

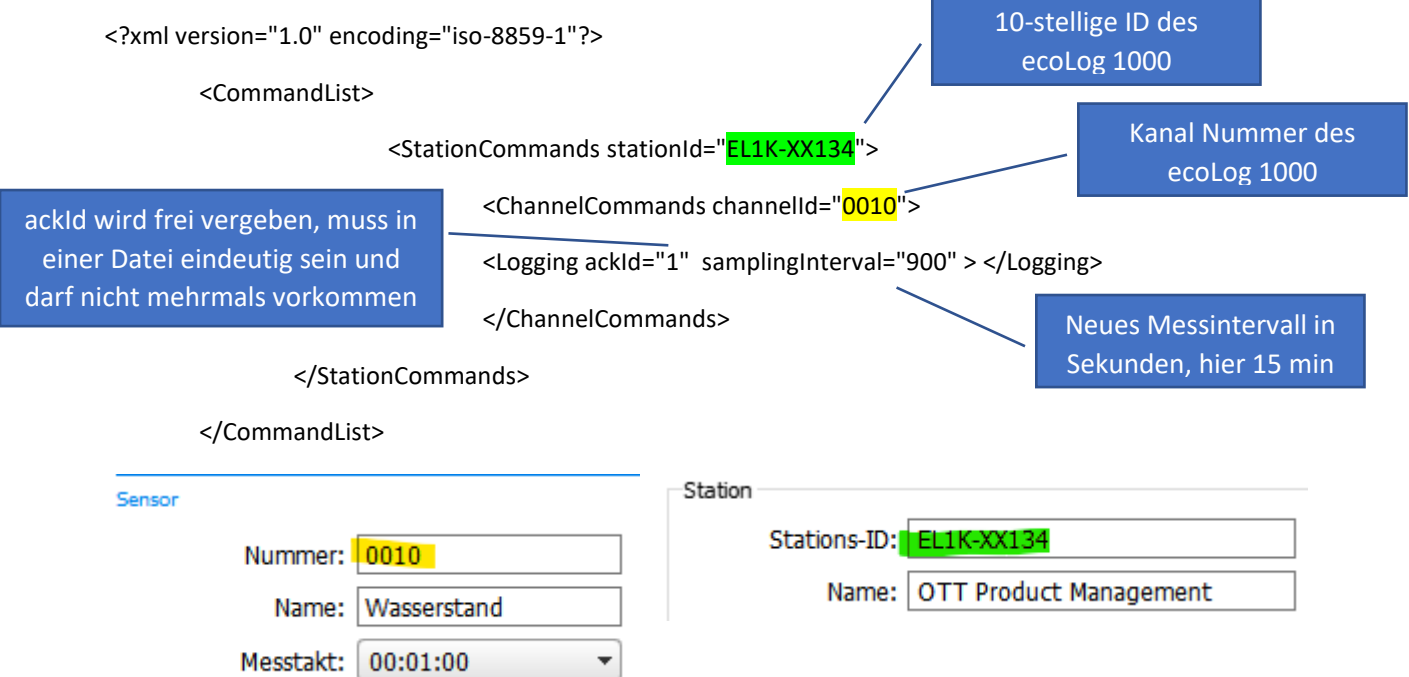

#### **Einstellung im ecoLog 1000 über LinkComm unter Kommunikation / IP Übertragung**

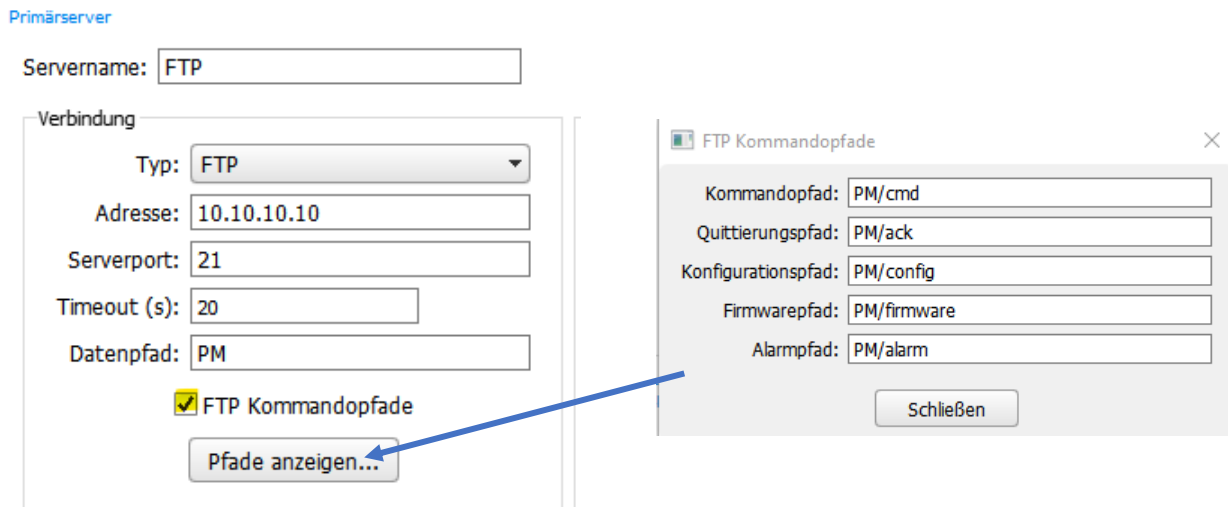

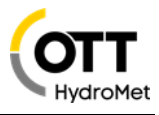

Im Datenpfad auf dem FTP Server sind die Verzeichnisse, wie schon beschrieben, angelegt, in diesem Beispiel:

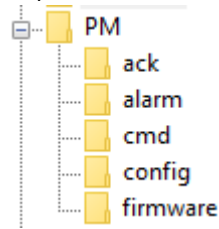

Es spielt dabei keine Rolle, in welchem Format die Daten an den FTP Server übertragen werden.

#### **Hinweis:**

Bei Änderung der Struktur, z.B. eine neue Konfiguration mit zusätzlichen Mittelwerten oder veränderten Intervallen wird die Datenbank gelöscht, davor sicherstellen, dass alle Daten auf dem Server verfügbar sind.

### **Verfügbare Kommandos:**

### 1. Neue Konfiguration aufspielen

```
<?xml version="1.0" encoding="iso-8859-1"?>
<CommandList>
         <StationCommands stationId="EL1K-XX134">
                   <UpdateConfiguration configurationFile="OTT_PM_Test_Konfiguration_20200108.bin" ackId="1" />
         </StationCommands>
</CommandList>
```
Konfiguration wurde vorab im FTP Verzeichnis "config" abgelegt und im Namen des Konfigurationsfiles dürfen keine Leerzeichen verwendet werden.

Dies ist der einfachste Weg, um Änderungen durchzuführen. Es ist zu beachten, dass ggf. der Datenspeicher gelöscht wird. Deswegen sollte sichergestellt werden, dass die Daten sich auf dem Server befinden.

### 2. Neue Firmware aufspielen

```
<?xml version="1.0" encoding="iso-8859-1"?> 
<CommandList>
         <StationCommands stationId="EL1K-XX134"> 
                   <UpdateFirmware firmwareFile="5545030293_0100313_el1000.bin" ackId="2" />
         </StationCommands>
</CommandList>
```
Firmware wurde vorab im FTP Verzeichnis "firmware" abgelegt.

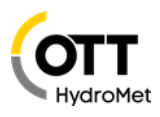

```
3. Messintervall umstellen (Messintervall = Speicherintervall)
     <?xml version="1.0" encoding="iso-8859-1"?> 
     <CommandList>
         <StationCommands stationId="EL1K-XX134">
                   <ChannelCommands channelId="0010">
                   <Logging ackId="1" samplingInterval="900" /> 
                   </ChannelCommands>
         </StationCommands> 
         <StationCommands stationId="EL1K-XX134">
                   <ChannelCommands channelId="0020">
                   <Logging ackId="2" samplingInterval="3600" /> 
                   </ChannelCommands>
         </StationCommands> 
         <StationCommands stationId="EL1K-XX134">
                   <ChannelCommands channelId="UBAT">
                   <Logging ackId="3" samplingInterval="3600" /> 
                   </ChannelCommands>
         </StationCommands> 
    </CommandList>
```
Die Zeiten werden in Sekunden angegeben.

4. Messintervall und Speicherintervall umstellen (Messintervall ≠ Speicherintervall)

```
<?xml version="1.0" encoding="iso-8859-1"?>
<CommandList> 
    <StationCommands stationId=" EL1K-XX134">
              <ChannelCommands channelId="0010">
              <Logging ackId="1" samplingInterval="300" storageInterval="900" /> 
              </ChannelCommands>
    </StationCommands>
</CommandList>
```
\* Hinweis: wird dies bei einem Kanal durchgeführt, bei dem gilt: Messintervall = Speicherintervall, wird die Aktion nicht durchgeführt und eine Fehlermeldung ausgegeben. Soll nachträgliche in einem Kanal ein Mittelwert eingefügt werden (Messintervall ≠ Speicherintervall), kann dies durch das ausspielen einer neuen Konfiguration erreicht werden.

Die Zeiten werden in Sekunden angegeben.

#### 5. Gradient umstellen

```
<?xml version="1.0" encoding="iso-8859-1"?> 
<CommandList>
         <StationCommands stationId="EL1K-XX134">
                   <ChannelCommands channelId="0010">
                   <Gradient ackId="4" index="1" rising="6.5" /> 
                   </ChannelCommands>
         </StationCommands>
</CommandList>
```
#### 6. Limit umstellen

```
<?xml version="1.0" encoding="iso-8859-1"?> 
<CommandList>
         <StationCommands stationId="EL1K-XX134">
                   <ChannelCommands channelId="0020">
                   <Limit ackId="5" index="1" upper="64.5" /> 
                   </ChannelCommands>
         </StationCommands>
</CommandList>
```
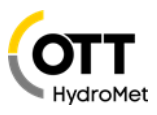

# 7. Skalierung umstellen

```
<?xml version="1.0" encoding="iso-8859-1"?> 
<CommandList>
         <StationCommands stationId="EL1K-XX134">
                   <ChannelCommands channelId="0010">
                   <Scaling ackId="6" factor="3.5" offset="-22.5" /> 
                   </ChannelCommands>
         </StationCommands>
</CommandList>
```
# 8. Übertragungsintervall umstellen

```
<?xml version="1.0" encoding="iso-8859-1"?> 
<CommandList>
          <StationCommands stationId="EL1K-XX134">
                    <SetIPDataTransmission ackId="99" index="1">
                    <Timing interval="600"/>
                    </SetIPDataTransmission>
          </StationCommands>
          <StationCommands stationId="EL1K-XX134">
          <SetIPDataTransmission ackId="100" index="2">
          <Timing interval="3600" offset="120" alarmInterval1="1800" alarmInterval2="1200" alarmInterval3="600"/>
          </SetIPDataTransmission>
          </StationCommands>
```

```
</CommandList>
```
Index bezeichnet hier die Übertragung, es kann nur eine, eine von zwei oder beide gleichzeitig umgestellt werden. Die Parameter nach "Timing interval" sind nicht zwingend notwendig, werden sie weggelassen ändern sich diese nicht.

Die Zeiten werden in Sekunden angegeben.

# 9. Konfiguration und Diagnose abrufen

```
<?xml version="1.0" encoding="iso-8859-1"?> 
         <CommandList>
                   <StationCommands stationId="EL1K-XX134"> 
                             <SendDebugLog ackId="10" /> 
                   </StationCommands>
                   <StationCommands stationId="EL1K-XX134"> 
                             <SaveConfiguration ackId="11" /> 
                   </StationCommands>
         </CommandList>
```
Diagnose und Konfiguration können natürlich auch einzeln abgerufen werden.

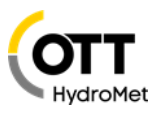

# 10. Query – Daten, Events abfragen

```
<?xml version="1.0" encoding="iso-8859-1"?>
    <QueryList>
              <Query start="2020-01-08T00:00:00" end="2020-01-09T08:00:00" ackId="15" format="MIS" >
              <QueryValues />
              </Query>
    </QueryList>
```
In diesem Beispiel werden die Daten im definierten Zeitraum im MIS Format angefragt. Ist kein Zeitraum definiert wird die Daten des letzten Tags übertragen, Ist kein Format definiert werden die Daten im OTTML Format übertragen.

```
<?xml version="1.0" encoding="iso-8859-1"?>
    <QueryList>
              <Query start="2020-01-08T00:00:00" end="2020-01-09T08:00:00" ackId="15" format="ZRXPV3" >
              <QueryValues />
              <QueryEvents />
              <QueryStationEvents />
              </Query>
    </QueryList>
```
In diesem Beispiel werden die Daten im definierten Zeitraum im ZRXP V3 Format angefragt. Mögliche Formate:

```
format="OTTML"
format="MIS"
format="CSV"
format="ZRXPV3"
format="ZRXP"
```
Zusätzlich können noch Events mit abgefragt werden:

<QueryEvents /> hier werden im gewählten Zeitbereich noch die Kanalevents mit übertragen

<QueryStationEvents /> hier werden im gewählten Zeitbereich noch die Stationsevents mit übertragen

```
<?xml version="1.0" encoding="iso-8859-1"?>
         <QueryList>
         <Query start="2020-01-08T00:00:00" end="2020-01-09T23:00:00" ackId="30" format="MIS">
         <QueryValues />
                   <QueryChannel channelId="0010" />
                   <QueryChannel channelId="0020" />
         </Query>
         </QueryList>
```
In diesem Beispiel werden die Daten des Kanals "0010" und "0020" im definierten Zeitraum im MIS Format angefragt. Wird <QueryChannel /> weggelassen, werden alle Kanäle abgefragt.